# APIメソッドによるCSV形式のCSMからの ACLの抽出

### 内容

概要 前提条件 要件 使用するコンポーネント 背景説明 ネットワーク図 CSM APIライセンスのインストール/検証 設定手順 CSM APIを使用する ログイン方法 ACLルールの取得 確認 トラブルシュート

### 概要

このドキュメントでは、CSM APIメソッドを介してCisco Security Manager(CSM)によって管理 されるデバイスのアクセスコントロールリスト(ACL)をカンマ区切り値(CSV)形式で抽出する方法 について説明します。

## 前提条件

#### 要件

次の項目に関する知識があることが推奨されます。

- Cisco Security Manager(CSM)
- $\cdot$  CSM API
- APIの基礎知識

### 使用するコンポーネント

このドキュメントの情報は、次のソフトウェアとハードウェアのバージョンに基づいています。

- CSMサーバ
- CSM APIライセンス Product Name: L-CSMPR-API Product Description: L-CSMPR-API : Cisco Security Manager Pro - License to enable API Access
- CSMで管理される適応型セキュリティアプライアンス(ASA)
- APIクライアント。cURL、Python、またはPostmanを使用できます。この記事では、

Postmanのプロセス全体を示します。 CSMクライアントアプリケーションを閉じる必要があ ります。CSMクライアントアプリケーションが開いている場合、はAPIメソッドを使用する ユーザとは異なるユーザである必要があります。それ以外の場合、APIはエラーを返します。 API機能を使用するための追加の前提条件については、次のガイドを使用できます[。APIの前](/content/dam/en/us/td/docs/security/security_management/cisco_security_manager/security_manager/419/API/CSM-API-Spec-v24.pdf#%5B%7B%22num%22%3A29%2C%22gen%22%3A0%7D%2C%7B%22name%22%3A%22XYZ%22%7D%2C69%2C667%2C0%5D) [提条件](/content/dam/en/us/td/docs/security/security_management/cisco_security_manager/security_manager/419/API/CSM-API-Spec-v24.pdf#%5B%7B%22num%22%3A29%2C%22gen%22%3A0%7D%2C%7B%22name%22%3A%22XYZ%22%7D%2C69%2C667%2C0%5D)

このドキュメントの情報は、特定のラボ環境にあるデバイスに基づいて作成されました。このド キュメントで使用するすべてのデバイスは、初期(デフォルト)設定の状態から起動しています 。本稼働中のネットワークでは、各コマンドによって起こる可能性がある影響を十分確認してく ださい。

### 背景説明

Cisco Security Manager(CSM)には、APIを介して実装する必要がある管理対象デバイス設定の機 能がいくつかあります。

これらの設定オプションの1つは、CSMによって管理される各デバイスで設定されているアクセ スコントロールリスト(ACL)のリストを抽出する方法です。この要件を達成するには、CSM APIを使用する方法しかありません。

これらの目的のために、PostmanはAPIクライアントおよびCSMバージョン4.19 SP1、ASA 5515バージョン9.8(4)として使用されます。

#### ネットワーク図

**CSM GUI Client** 

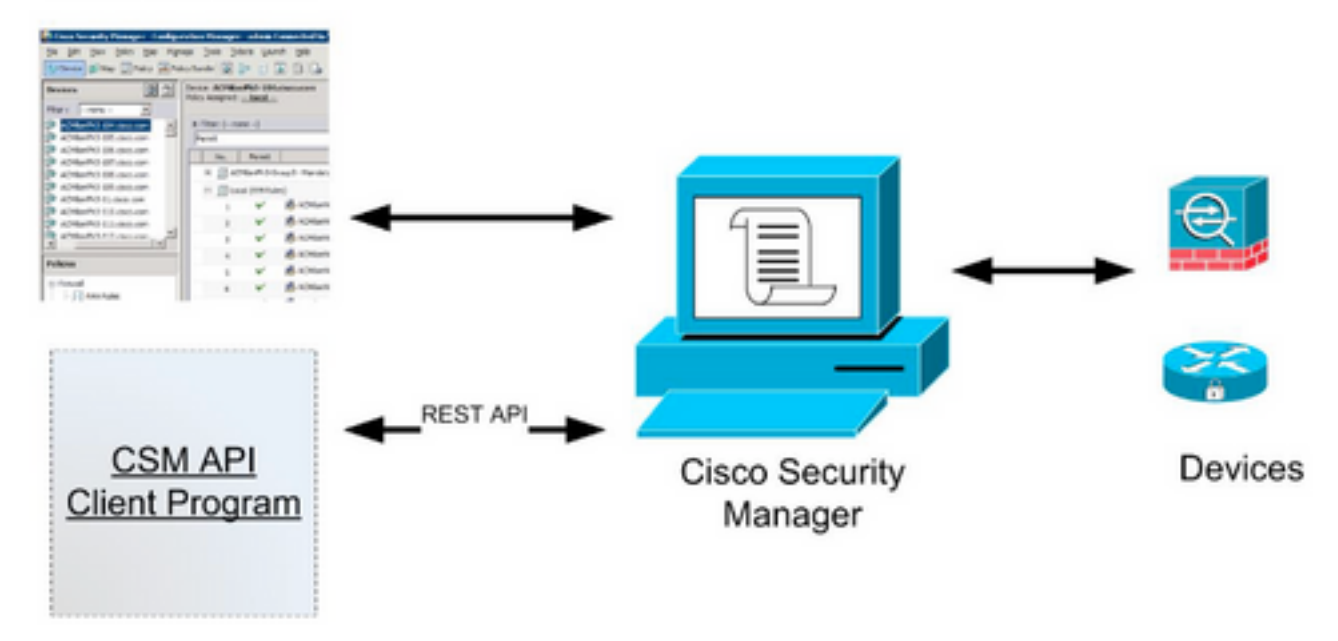

### CSM APIライセンスのインストール/検証

CSM APIはライセンス済みの機能です。CSMクライアントで、[Tools] > [Security Manager Administration] > [Licensing]ページに移動し、ライセンスがすでにインストールされていることを 確認します。

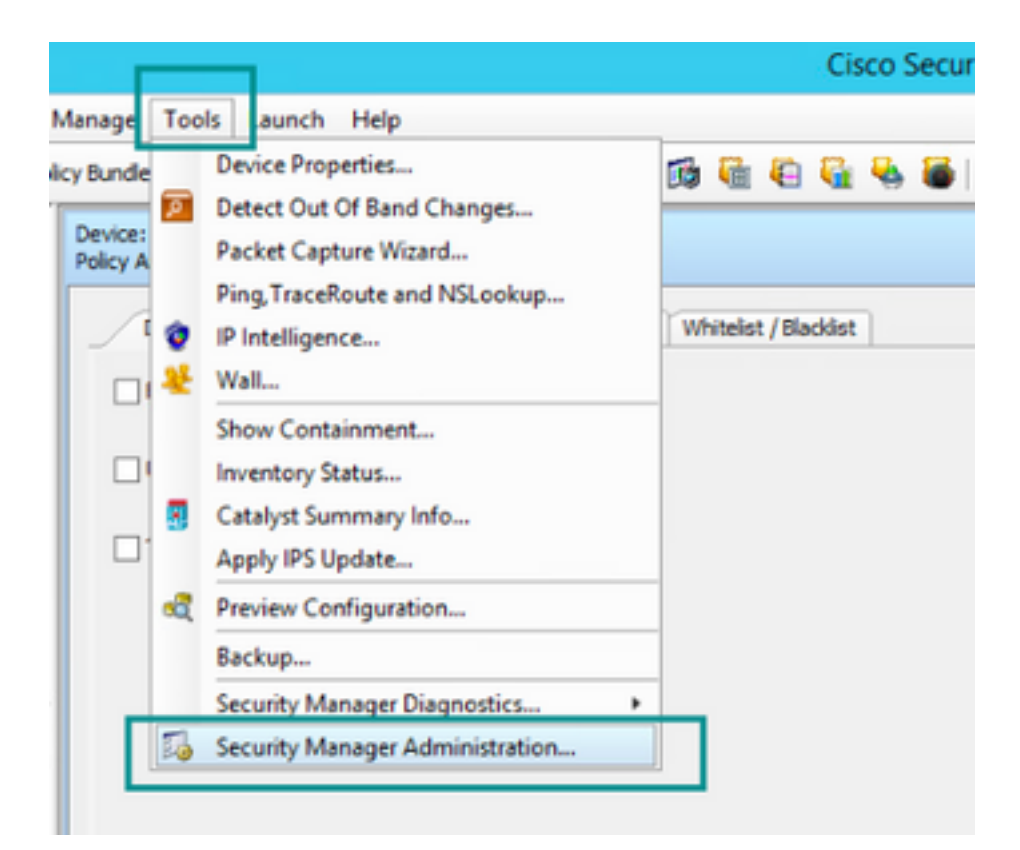

#### 马

#### $O$  API

- · AutoLink
- # ACL HitCount Settings
- CCO Settings
- · Configuration Archive
- **e** CS-MARS
- CSM Mobile
- · Customize Desktop
- **C** Debug Options
- · Deployment
- **C** Device Communication
- · Device Groups
- · Discovery
- **Event Management**
- + Health and Performance Monitor
- Report Manager
- · Identity Settings
- · Image Manager
- · IP Intellgence Settings
- Eventing Notification Settings
- · IPS Updates
- # ISE Settings

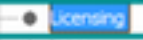

**C** Logs

- **+ Policy Management**
- · Policy Objects
- **C** Process Monitoring Settings
- · Single Sign-on Configuration
- \* Rule Expiration
- **· Server Security**
- Take Over User Session
- @ Ticket Management
- Token Management
- · VPN Policy Defaults
- · Workflow
- · Wall Settings

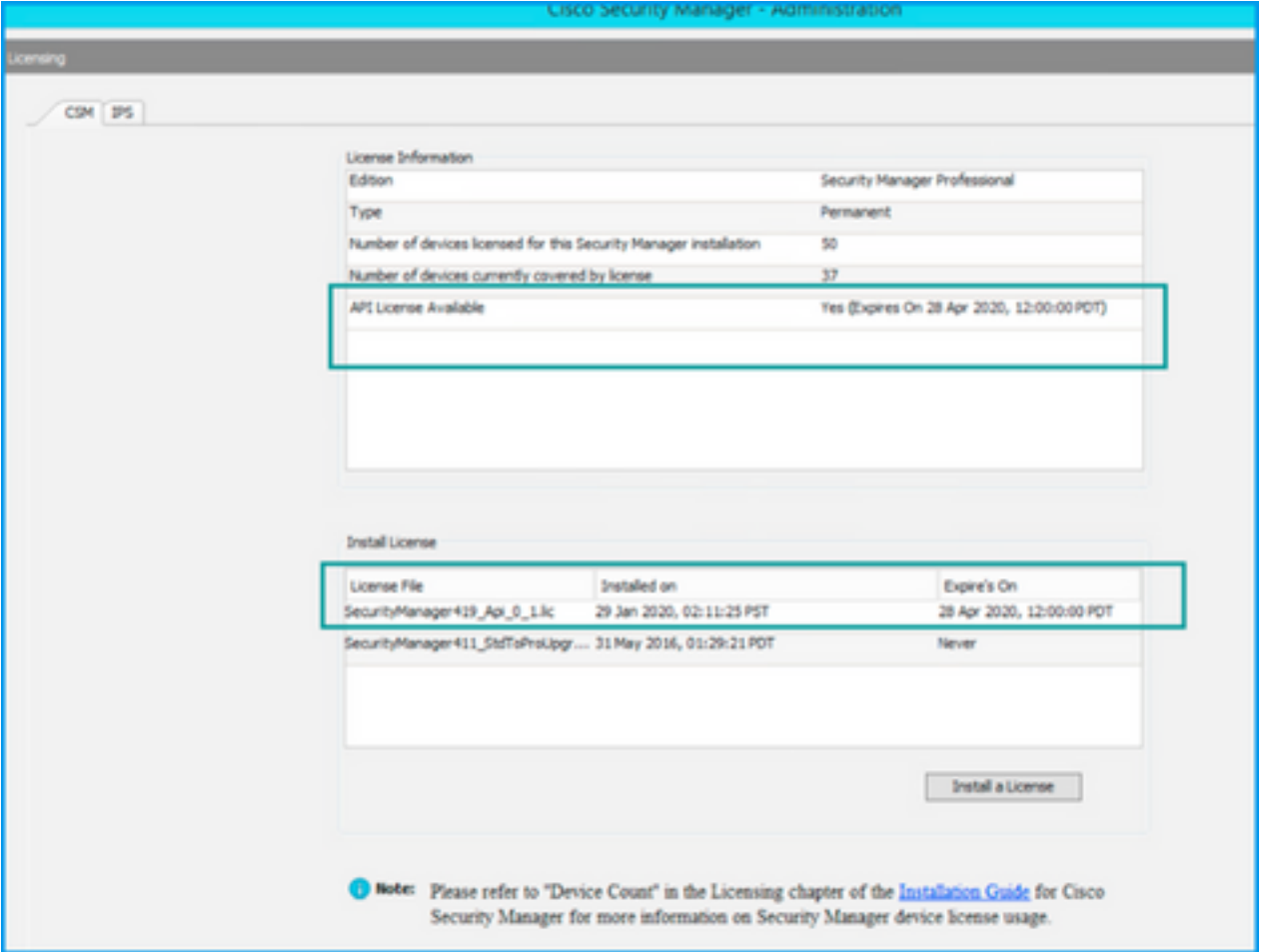

APIライセンスが適用されていないが、ライセンスをインストールできる.licファイルがすでに存 在する場合は、[Install a License]ボタンをクリックし、CSMサーバがある同じディスクにライセ ンスファイルを保存する必要があります。

新しいCisco Security Managerライセンスをインストールするには、次の手順を実行します。

ステップ1:受信した電子メールから添付したライセンスファイル(.lic)をファイルシステムに保存 します。

ステップ2:保存したライセンスファイルをCisco Security Managerサーバのファイルシステム上 の既知の場所にコピーします。

ステップ3:Cisco Security Managerクライアントを起動します。

ステップ4:[Tools] > [Security Manager Administration...]に移動します。

ステップ5:[Cisco Security Manager - Administration]ウィンドウで、[Licensing]を選択します

ステップ6:[Install a License]ボタンをクリックします。

ステップ7:[ライセンスのインストール]ダイアログで、[参照]ボタンを選択します。

ステップ8:Cisco Security Managerサーバのファイルシステムに保存されているライセンスファイ ルに移動して選択し、[OK]ボタンを選択します。

ステップ9:[Install License]ダイアログボックスで、[OK]ボタンをクリックします。

ステップ10:表示された[License Summary]情報を確認し、[Close]ボタンをクリックします。

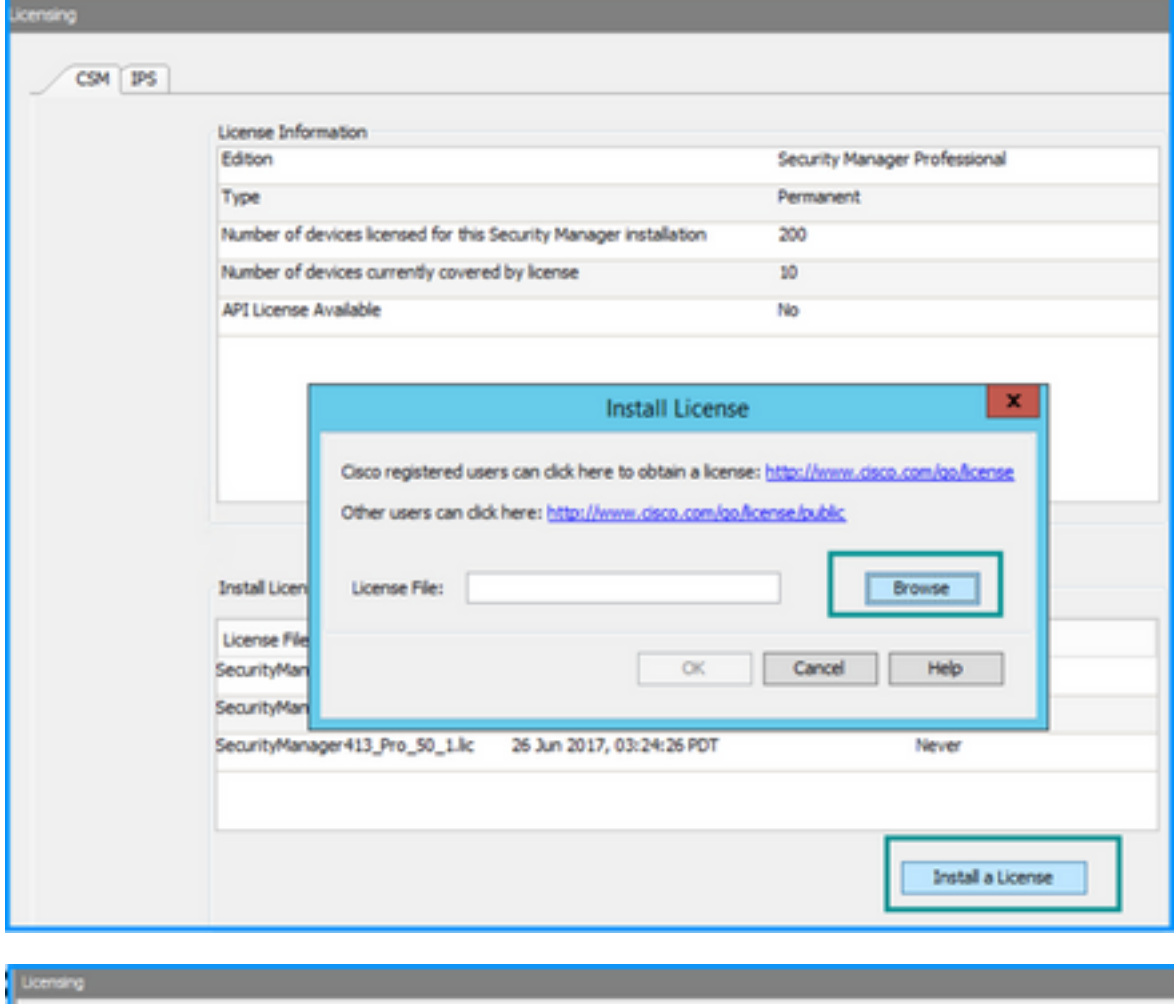

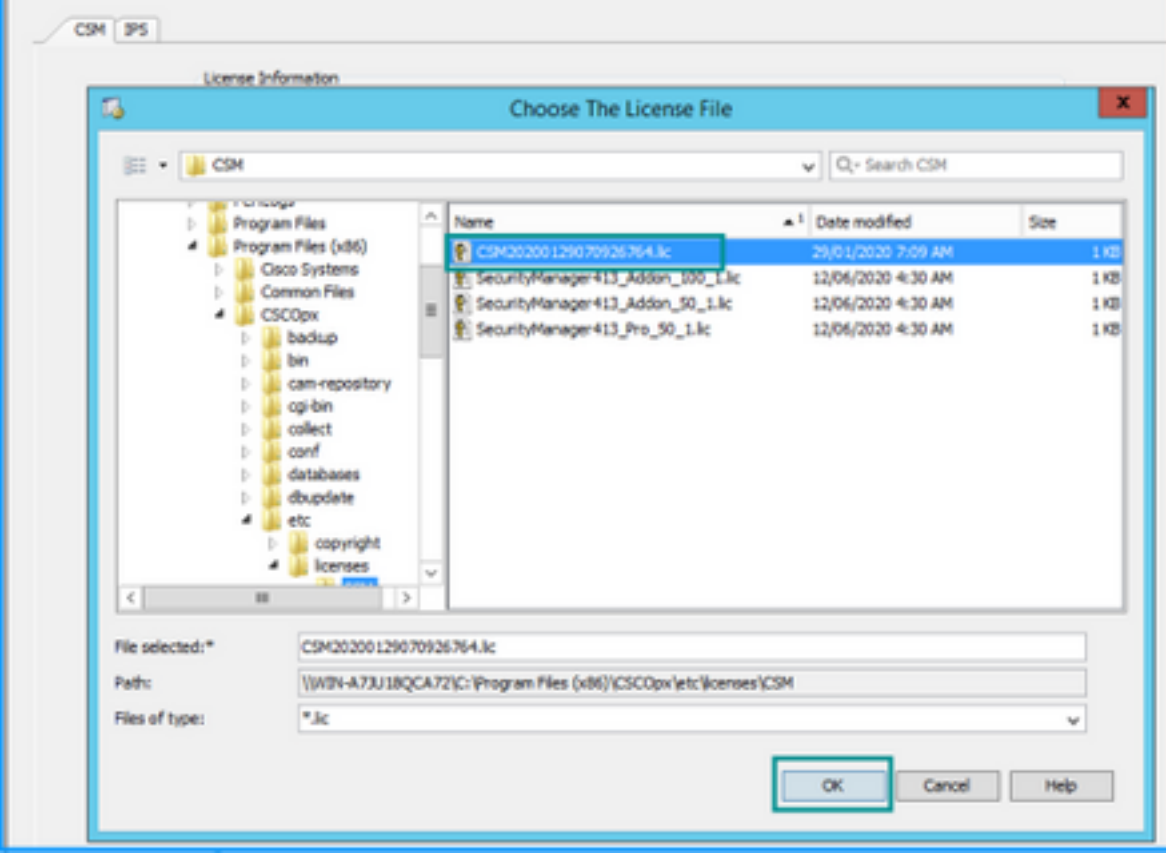

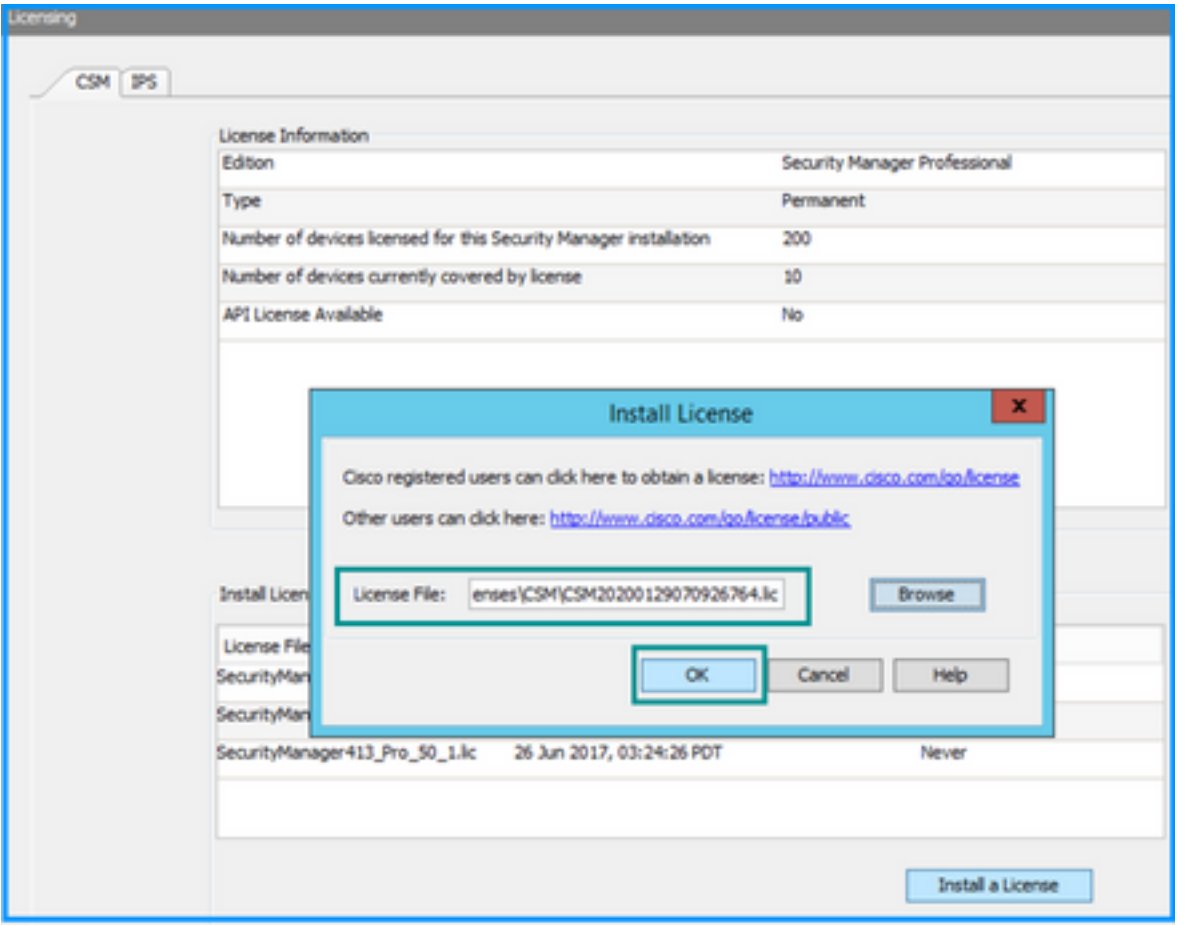

APIライセンスは、CSM professional editionのライセンスを受けたサーバにのみ適用できます。 ライセンスのStandardエディションを実行しているCSMには、ライセンスを適用できません。 [APIライセンス要件](/content/dam/en/us/td/docs/security/security_management/cisco_security_manager/security_manager/419/API/CSM-API-Spec-v24.pdf#%5B%7B%22num%22%3A28%2C%22gen%22%3A0%7D%2C%7B%22name%22%3A%22XYZ%22%7D%2C69%2C604%2C0%5D)

## 設定手順

#### APIクライアントの設定

Postmanを使用する場合は、設定が必要な設定があります。これは各APIクライアントによって異 なりますが、類似している必要があります。

● プロキシが無効

● SSL検証:オフ

#### CSMの設定

• 有効なAPI。[Tools] > [Security Manager Administration] > [API]の順に選択します。 [API設定](/content/en/us/td/docs/security/security_management/cisco_security_manager/security_manager/419/user/guide/CSMUserGuide/syspage.html#31420)

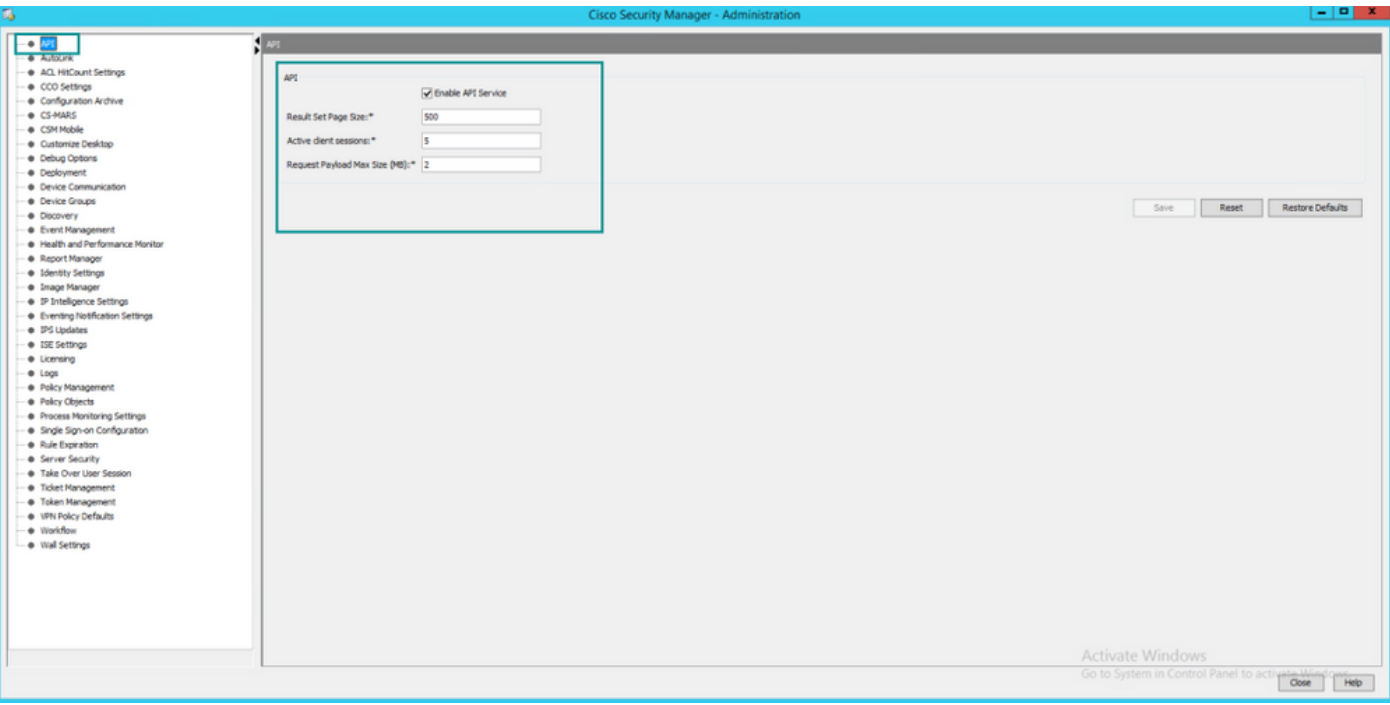

### CSM APIを使用する

APIクライアントで次の2つのコールを設定する必要があります。

1.ログイン方式

2. ACL値の取得

プロセスを参照するには、次の手順を実行します。

この実習で使用するCSMアクセスの詳細:

CSMホスト名(IPアドレス):192.168.66.116.APIでは、URLのホスト名を使用します。

#### User:admin

パスワード:Admin123

### ログイン方法

このメソッドは、他のサービスで呼び出される他のメソッドよりも前に呼び出す必要があります 。

[CSM APIガイド:メソッドログイン](/content/dam/en/us/td/docs/security/security_management/cisco_security_manager/security_manager/419/API/CSM-API-Spec-v24.pdf#%5B%7B%22num%22%3A40%2C%22gen%22%3A0%7D%2C%7B%22name%22%3A%22XYZ%22%7D%2C69%2C273%2C0%5D)

#### Request

1. HTTPメソッド:POST

2.URL:https://<hostname>/nbi/login

3.本文:

場所:

ユーザ名:セッションに関連付けられたCSMクライアントのユーザ名

パスワード:セッションに関連付けられているCSMクライアントパスワード。

reqId:この属性は、クライアントによって実行された要求を一意に識別します。この値は、関連付 けられた応答でCSMサーバによってエコーされます。ユーザがIDとして使用するすべての設定が 可能です。

heartbeatRequested:この属性はオプションで定義できます。属性がtrueに設定されている場合、 CSMクライアントはCSMサーバからハートビートコールバックを受信します。サーバは、(非ア クティビティタイムアウト)/ 2分に近い頻度でクライアントにpingを実行しようとします。クラ イアントがハートビートに応答しない場合、APIは次の間隔でハートビートを再試行します。ハ ートビートに成功すると、セッションの非アクティビティタイムアウトがリセットされます。

callbackUrl:CSMサーバがコールバックを行うURL。これは、heartbeatRequestedがtrueの場合に 指定する必要があります。HTTPSベースのコールバックURLのみが許可されます

4.送信

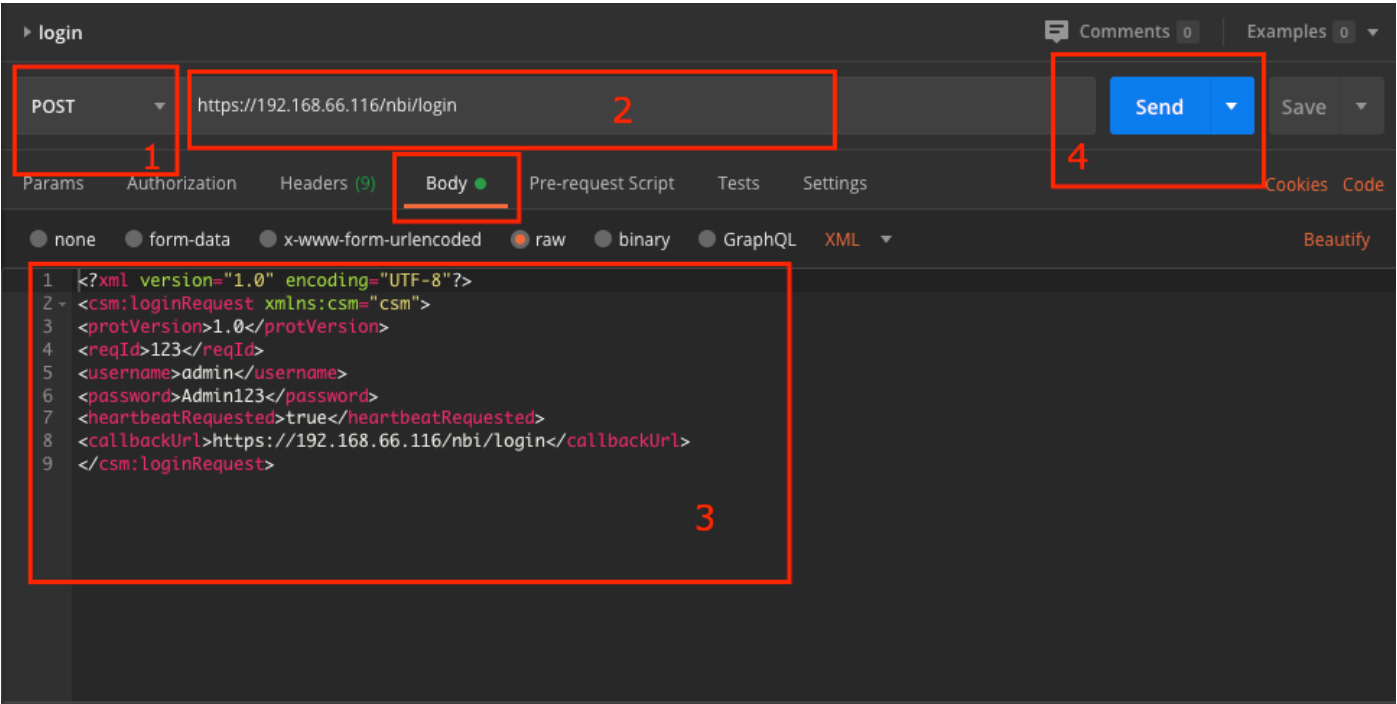

rawオプションを選択すると、この例のように表示されます。

#### 応答

Login APIはユーザクレデンシャルを検証し、セッショントークンをセキュアなcookieとして返し ます。セッション値はasCookieキーの下に格納され、これをCookie値として保存する必要があり ます。

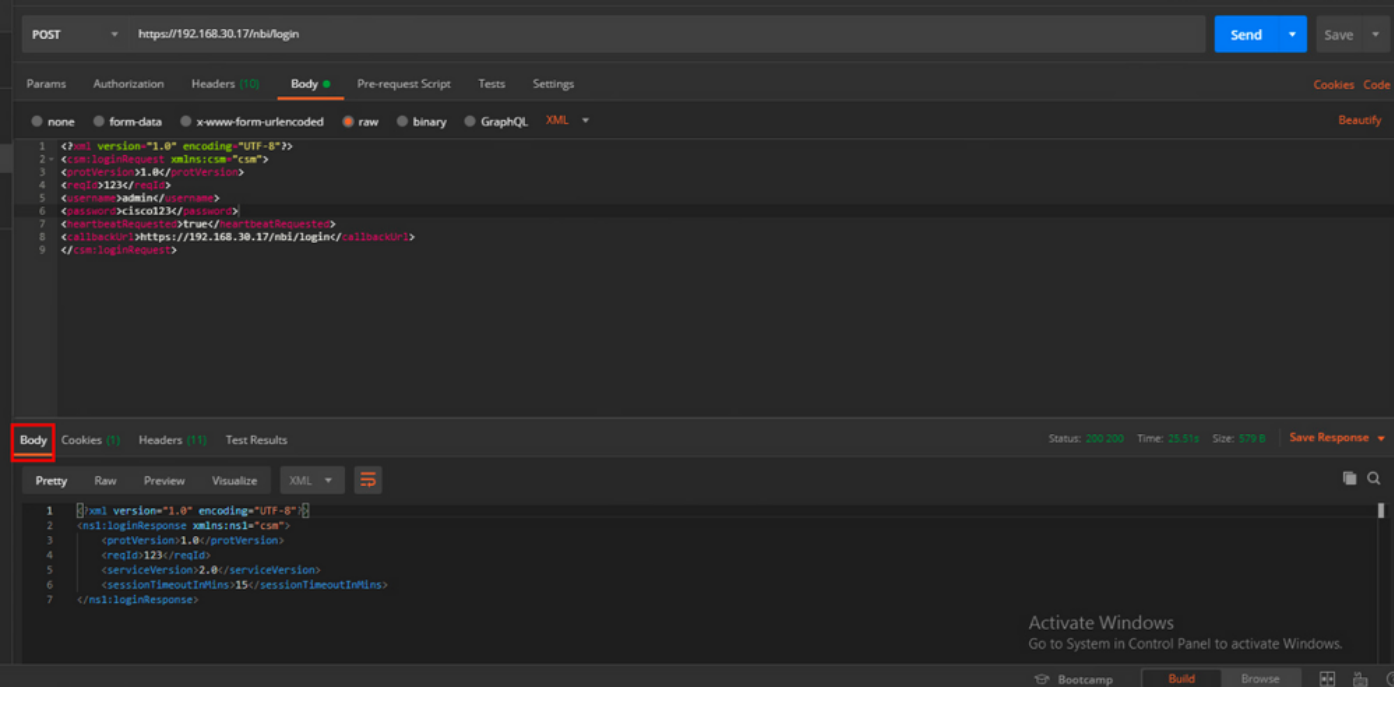

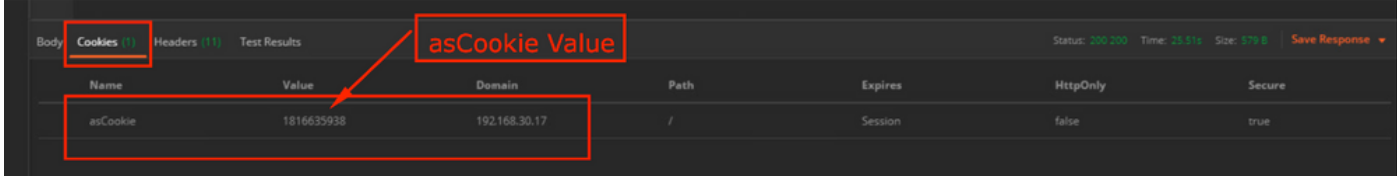

### ACLルールの取得

メソッドexecDeviceReadOnlyCLICmds。この方法で実行できるコマンドのセットは、統計情報 、監視コマンドなど、特定のデバイスの動作に関する追加情報を提供する読み取り専用コマンド です。

[CSM APIユーザガイドのメソッドの詳細](/content/dam/en/us/td/docs/security/security_management/cisco_security_manager/security_manager/419/API/CSM-API-Spec-v24.pdf#%5B%7B%22num%22%3A216%2C%22gen%22%3A0%7D%2C%7B%22name%22%3A%22XYZ%22%7D%2C69%2C720%2C0%5D)

#### Request

1. HTTPメソッド:POST

2.URL:https://hostname/nbi/utilservice/execDeviceReadOnlyCLICmds

3. HTTPヘッダー:認証セッションを識別するログイン方式によって返されるcookie。

メソッドログインから取得したasCookie値を入力します。

ポイント:「asCookie」を入力

[Value]:入力値を取得しました。

チェックボックスをクリックして有効にします。

#### 4.本文:

注:上記のXML本文を使用すると、次のような「show」コマンドを実行できます。「show run all」、「show run object」、「show run nat」など

 XML "<deviceReadOnlyCLICmd>"要素は、"<cmd>"および"<argument>"で指定された コマンドが読み取り専用であることを示します。

場所:

deviceIP:コマンドを実行する必要があるデバイスのIPアドレス。

cmd:コマンド「show」を修正。regexでは、大文字と小文字を混在させることができます [sS][hH][oO][wW]

引数:showコマンドの引数。デバイスの実行コンフィギュレーションを表示する「run」や、アク セスリストの詳細を表示する「access-list」と同様に使用します。

#### 5.送信

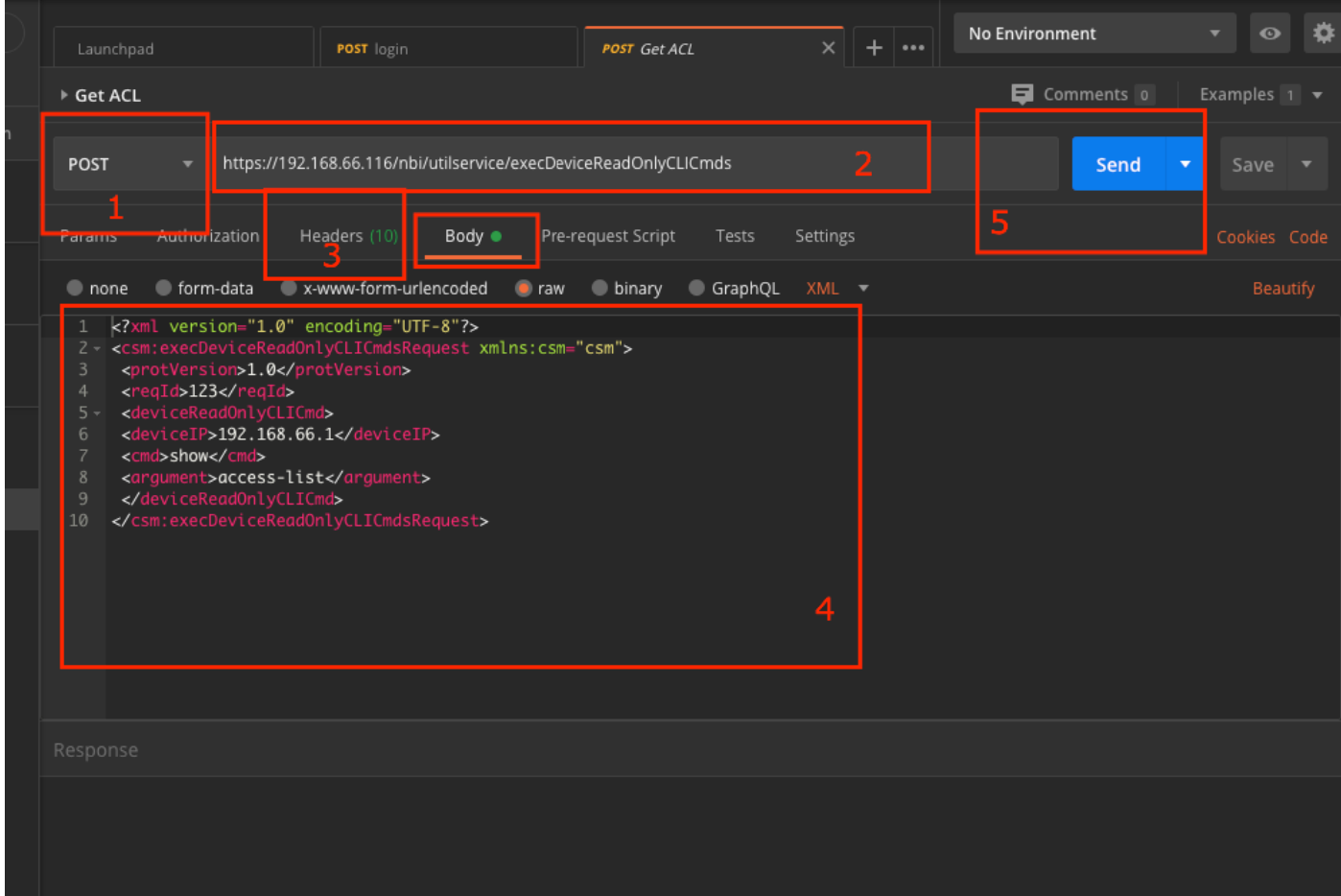

応答

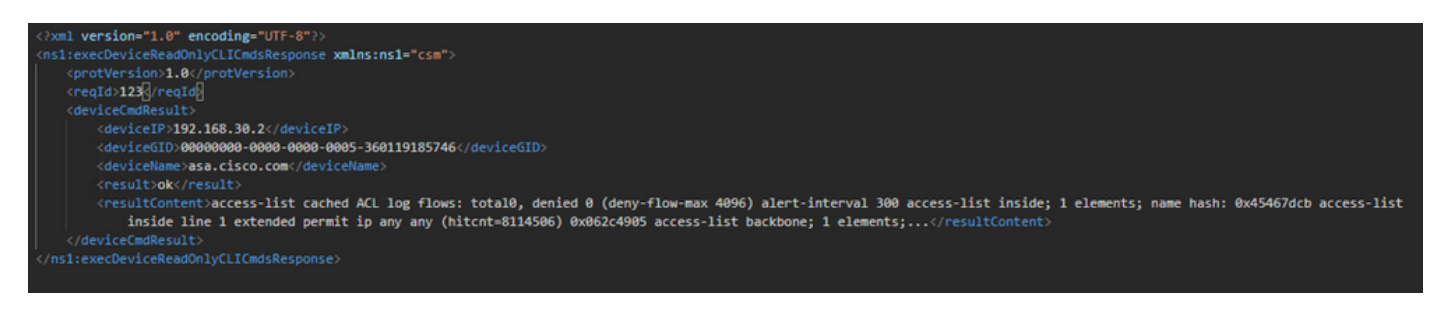

### 確認

[Save Response as a File]オプションがあります。「レスポンスの保存」>「ファイルに保存」に 移動します。次に、ファイルの場所を選択し、.csvタイプで保存します。

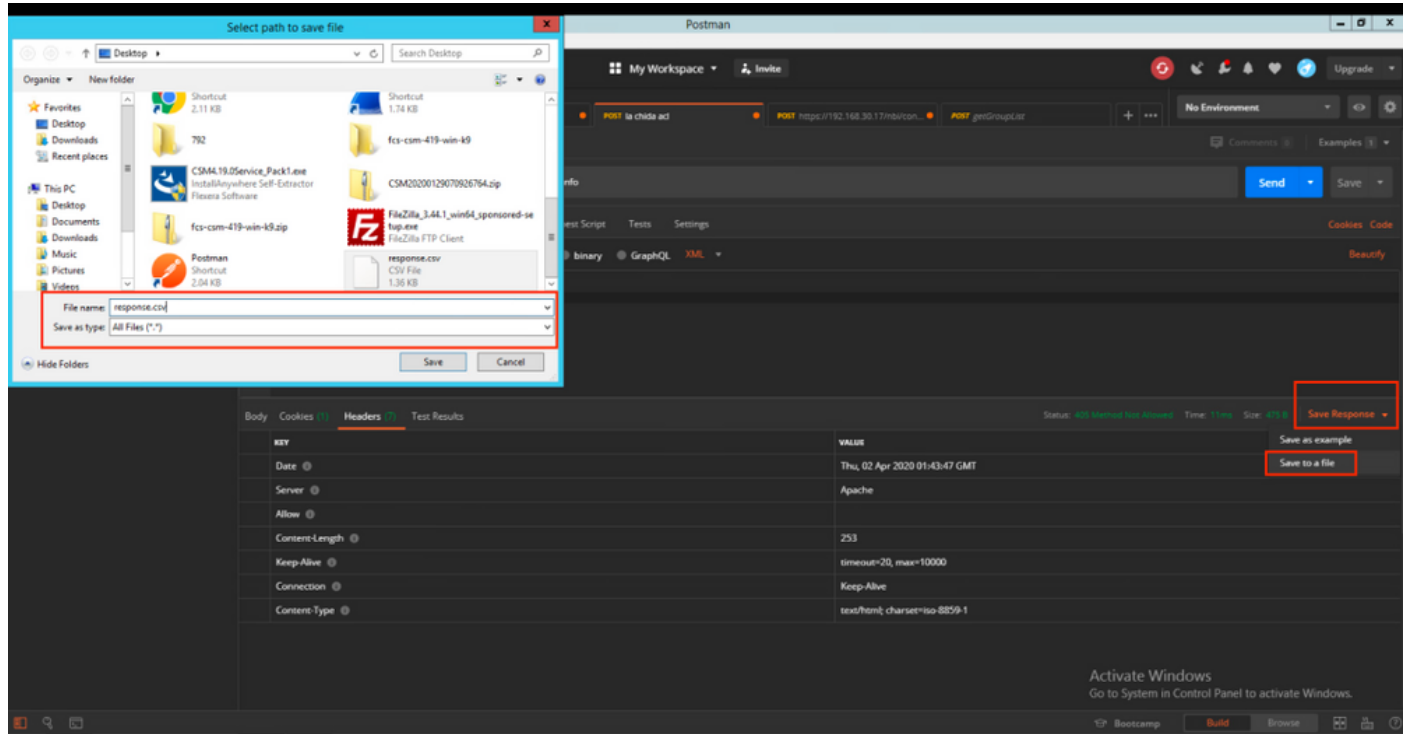

次に、この.csvファイルをExcelアプリケーションで開くことができるようにする必要があります 。.csvファイルタイプから、出力をPDF、TXTなどの他のファイルタイプとして保存できます。

# トラブルシュート

APIを使用して発生する可能性のあるエラー応答。

1. APIライセンスがインストールされていません。

原因:APIライセンスの有効期限が切れているか、インストールされていないか、有効になって いません。

考えられる解決策:[Tools] > [Security Manager Administration] > [Licensing]ページで、ライセン スの有効期限を確認します

[Tools] > [Security Manager Administration] > [API]でAPI機能が有効になっていることを確認しま す

このガイドの上の「CSM APIライセンスのインストールと検証」セクションの設定を確認します 。

2. APIログインに使用されているCSM IPアドレスが正しくありません。

原因:CSMサーバのIPアドレスがAPI呼び出しのURLに間違っています。

考えられる解決策:APIクライアントのURLで、ホスト名がCSMサーバの正しいIPアドレスであ ることを確認します。

URL:https:// <hostname> /nbi/login

3.誤ったASA IPアドレス。

原因:<deviceIP></deviceIP>タグの間のBodyに定義されているIPアドレスは、正しいものであっ てはなりません。

考えられる解決策:正しいデバイスのIPアドレスが[Body Syntax]で定義されていることを確認し ます。

4.ファイアウォールへの接続なし。

原因:デバイスはCSMと接続していません

考えられる解決策:CSMサーバからテスト接続を実行し、デバイスへのさらなる接続のトラブル シューティングを行います。

エラーコードと説明の詳細については、次のリンクにある『Cisco Security Manager API Specification Guide』を参照して[ください。](/content/dam/en/us/td/docs/security/security_management/cisco_security_manager/security_manager/419/API/CSM-API-Spec-v24.pdf#%5B%7B%22num%22%3A221%2C%22gen%22%3A0%7D%2C%7B%22name%22%3A%22XYZ%22%7D%2C69%2C720%2C0%5D)